# Update your username

Each username is unique throughout Bitbucket Cloud. Your username appears in the URL for your personal repositories, as in https://bitbucket.org/<username/<repository>. Other users can also use your username to search for you.

After updating your username, previous news associated with the account gets removed. Anyone else following you or your repositories loses updates from before the username change.

#### **This page**

- [Step 1. Update your username in Bitbucket](#page-0-0) • [Step 2. Update the URL in your](#page-0-1)
	- [configuration file](#page-0-1)
		- [Step A. Get your new URL](#page-0-2)
			- [Step B. Change your URL locally](#page-1-0)

Changing your username changes every URL that references your repositories. As a result, you (and anyone who references the old URL) must update the URL in your configuration files as well, or you won't be able to push to the repository. For example, if you rename your account from johnc to jcitizen, the repository previously available at http://bitbucket.org/johnc/repo is accessed as http://bitbucket.org/jcitizen/repo after renaming.

You can't convert an individual account to a Bitbucket team and vice versa. As an alternative, you can [Transfer repositories](https://confluence.atlassian.com/display/BITBUCKET/Transfer+repositories+and+groups+to+your+team) [and groups to your team](https://confluence.atlassian.com/display/BITBUCKET/Transfer+repositories+and+groups+to+your+team) to reassign existing repositories to a team.

Updating your username is a two-part process. You update the **username** in Bitbucket and then in your configuration file.

# <span id="page-0-0"></span>**Step 1. Update your username in Bitbucket**

First, you change your username in Bitbucket.

- 1. From your avatar in the bottom left, click **Bitbucket settings**.
- 2. From the **Account settings** page, click **change** next to the **Username**.
- 3. Enter your new **Username**.
- 4. Click **Rename**.

You'll need to log out and log back in after making the change.

# <span id="page-0-1"></span>**Step 2. Update the URL in your configuration file**

If you don't update all configuration files that contain the old URLs, you'll get an error when attempting to push your repository. If you don't want to edit the configuration file, you can also clone the repository from the new location. Be aware that you will lose any changes you made but had not pushed up to Bitbucket before the repository was transferred.

If you start with the coolcode repository in your personal account named the thecodemeister, then you move the repository to your newaweteam team, here's what your URLs look like before and after:

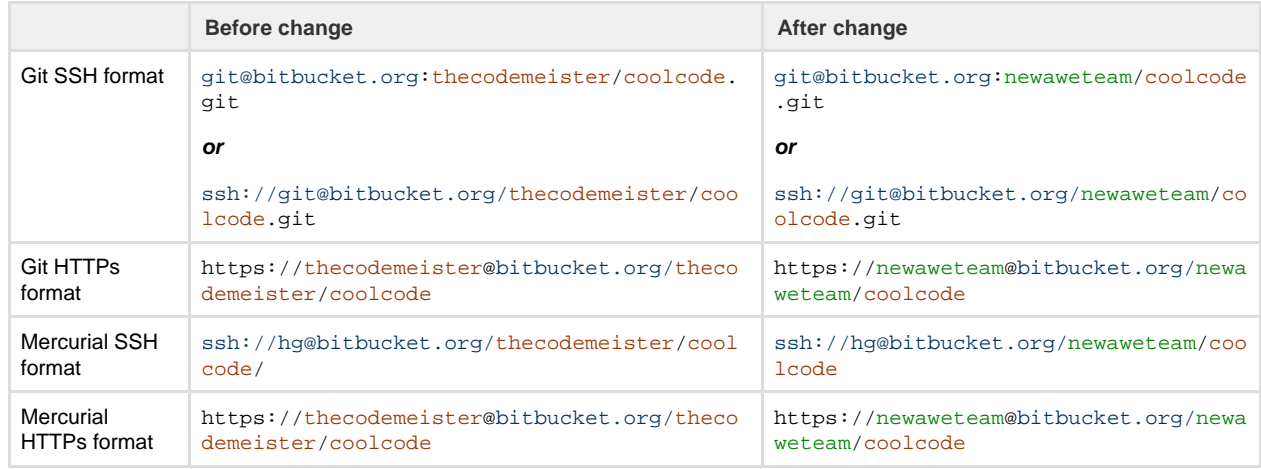

<span id="page-0-2"></span>**Step A. Get your new URL**

If you aren't sure what your new URL is, you can look it up from the command line:

1. Navigate to your repository's directory in a terminal window.

\$ cd <path\_to\_repository>

2. Run the following command from your terminal window:

\$ git remote -v

You should get something similar to one of the following results:

#### **For SSH**

origin git@bitbucket.org:teamsinspace/documentation-tests.git (fetch) origin git@bitbucket.org:teamsinspace/documentation-tests.git (push)

### **For HTTPS**

# origin https://dans9190@bitbucket.org/teamsinspace/documentation-tests.git (fetch) origin https://dans9190@bitbucket.org/teamsinspace/documentation-tests.git (push)

### <span id="page-1-0"></span>**Step B. Change your URL locally**

To change your URL in the configuration file, you can do it from the command line:

1. Navigate to your repository's directory in a terminal window.

\$ cd <path\_to\_repository>

2. To modify the fetch URL, run the following command from your terminal window:

**For SSH** \$ git remote set-url origin git@bitbucket.org:{new team or account name}/{repository name}.git

#### **For HTTPS**

\$ git remote set-url origin https://{username}@bitbucket.org/{new team or account name}/{repository name}.git

3. To modify the push URL, run the following command from your terminal window:

### **For SSH**

\$ git remote set-url --push origin git@bitbucket.org:{new team or account name}/{repository name}.git

## **For HTTPS**

\$ git remote set-url --push origin https://{username}@bitbucket.org/{new team or account name}/{repository name}.git